# <span id="page-0-2"></span>插入/删除/复制并插入行

- [1.描述](#page-0-0) [2.插入行](#page-0-1)
- 3. 删除行 [4.复制并插入行](#page-3-0)

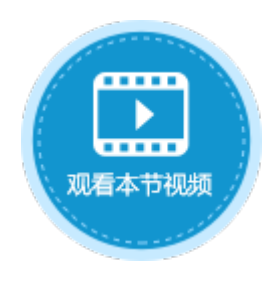

<span id="page-0-0"></span>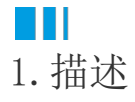

在活字格中,可通过右击行头的方式进行插入、删除、复制并插入行的操作。

<span id="page-0-1"></span>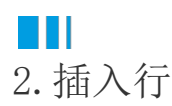

插入行操作需要右击行头进行,因此表格设置中需要显示行头,具体设置请参[见显示行头](https://help.grapecity.com.cn/pages/viewpage.action?pageId=72353506)。

表格需开启"允许编辑",才能插入行。

选中表格并右击,在右键菜单中选择"表格设置",弹出表格设置对话框,在"编辑选择"页签下,勾选编辑设置下的"允许编辑"和行 头右键菜单下的"插入"。

图1 行头右键菜单设置

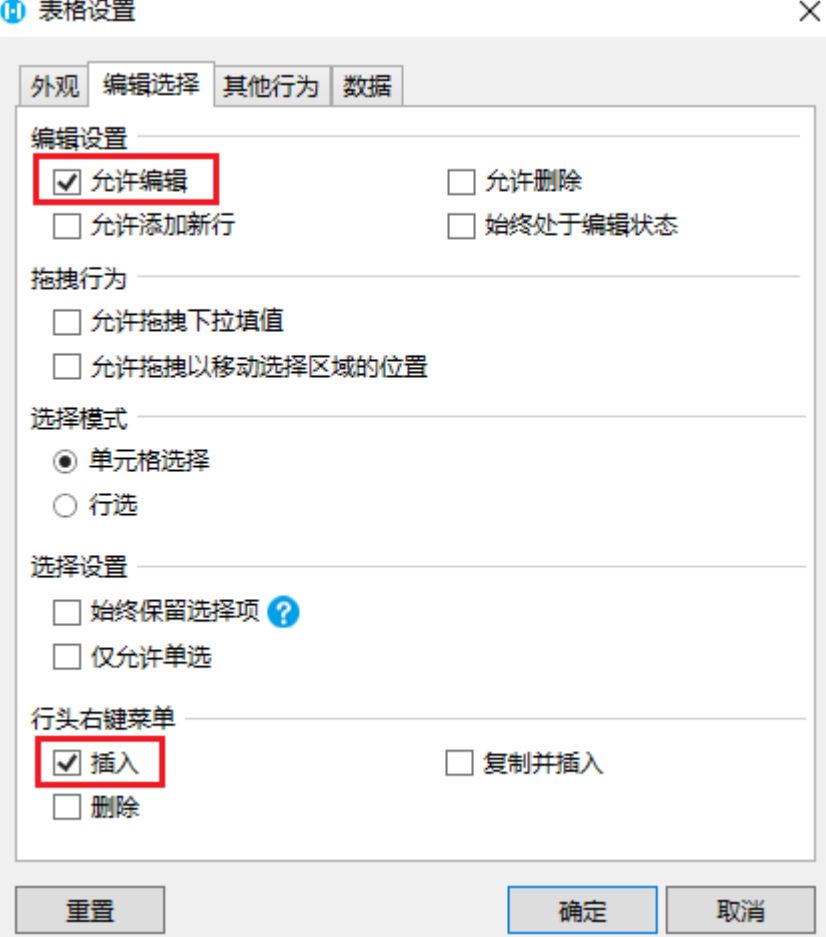

设置完成后,运行页面,在浏览器中右击表格的行头,就会弹出右键菜单,单击"插入"。

此时表格为数据紧绑定模式,插入行后编辑行的数据,再切换焦点,就会将插入的行数据提交到数据库中。没有任何值的空白行将不会被 提交。

图2 插入行

### 订单列表

#### $\mathcal{R}$ Administrator -

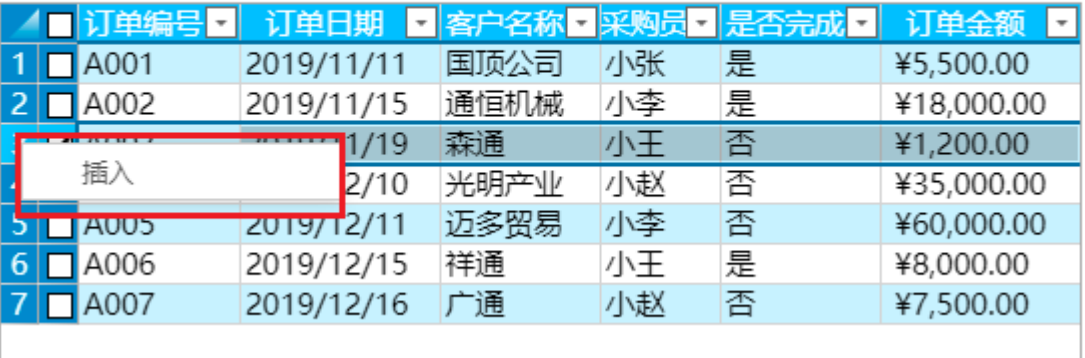

插入单行

选择一行数据,在行头上右击,单击右键菜单中的"插入",就会在选择的行上面添加一个空行。例如,选择第三行,右击行头 ,选择"插入",插入的行在第三行上面。

图3 插入单行

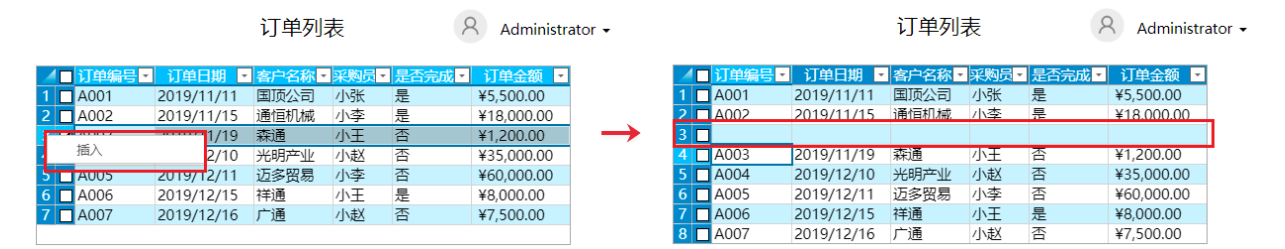

插入多行

选择多行数据,在行头上右击,单击右键菜单中的"插入",就会在选择的行上面添加多个空行。例如,选择第2、3、4行,右击 行头,选择"插入",就会插入三个空白行,插入的行在第二行的上面。

图4 插入多行

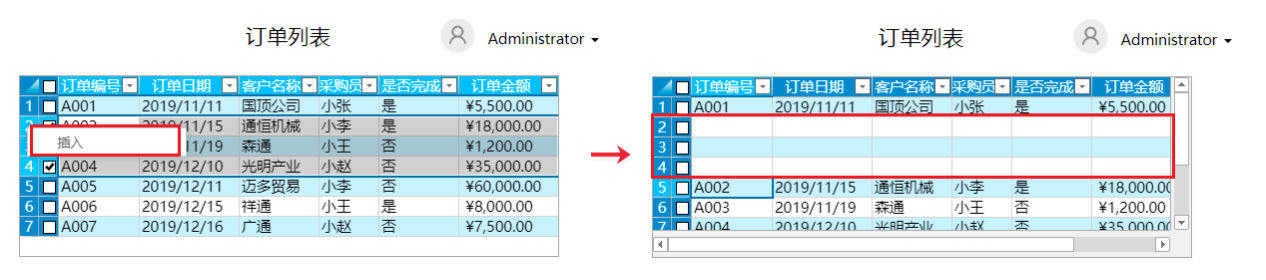

m 说明

> 当表格开启了[按需加载,](https://help.grapecity.com.cn/pages/viewpage.action?pageId=72353661)设置加载记录行数,且加载记录行数小于表格中的记录数,此时右击行头时,菜单中的 "插入"为灰色,无法插入行。

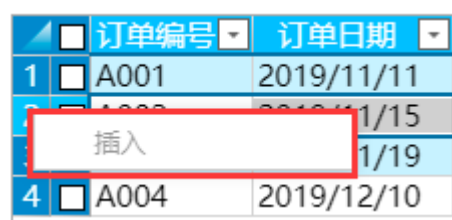

<span id="page-2-0"></span>删除行操作需要右击行头进行,因此表格设置中需要显示行头,具体设置请参[见显示行头](https://help.grapecity.com.cn/pages/viewpage.action?pageId=72353506)。如果删除的行中有附件,删除行时会同时删除 附件。

 $\times$ 

选中表格并右击, 在右键菜单中选择"表格设置", 弹出表格设置对话框, 在"编辑选择"页签下, 勾选行头右键菜单下的"删除"。

图5 行头右键菜单设置

1 表格设置

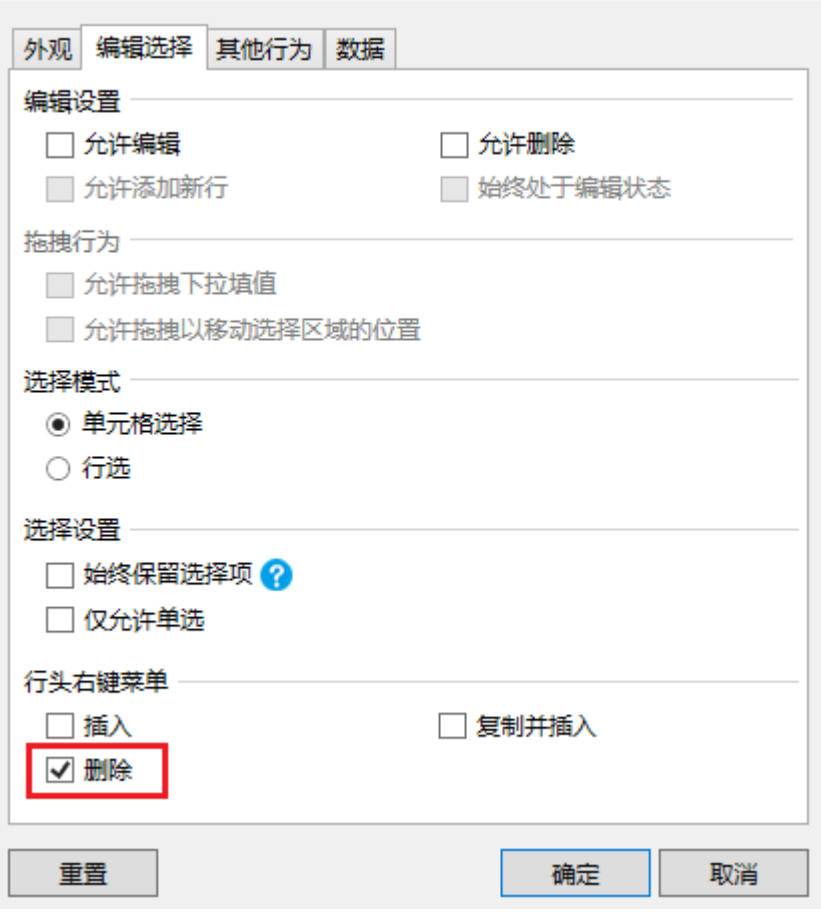

设置完成后,运行页面,在浏览器中右击表格的行头,就会弹出右键菜单,可选择删除行。 此时表格为数据紧绑定模式,即删除的行数据将会提交到数据库中。

图6 删除行

## 订单列表

#### Administrator -

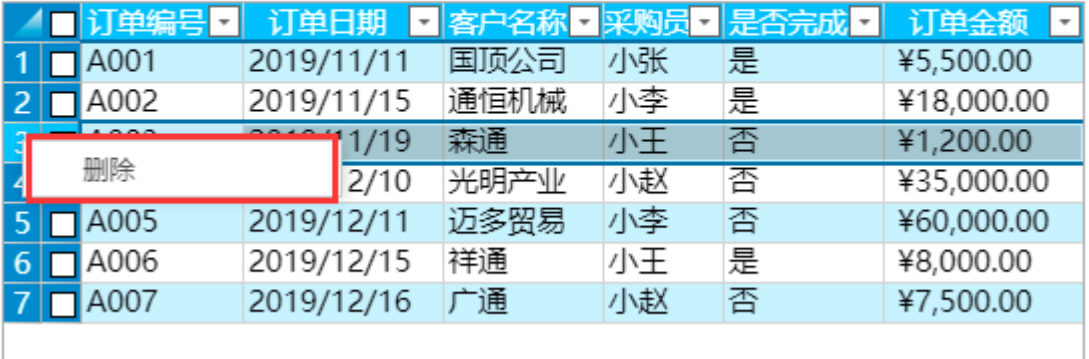

#### 删除单行

选择一个行,右击行头,单击右键菜单中的"删除",则将删除选择的行。例如,选择第三行,右击行头,单击右键菜单中的" 删除",则将删除选择的第三行数据。

#### 图7 删除单行

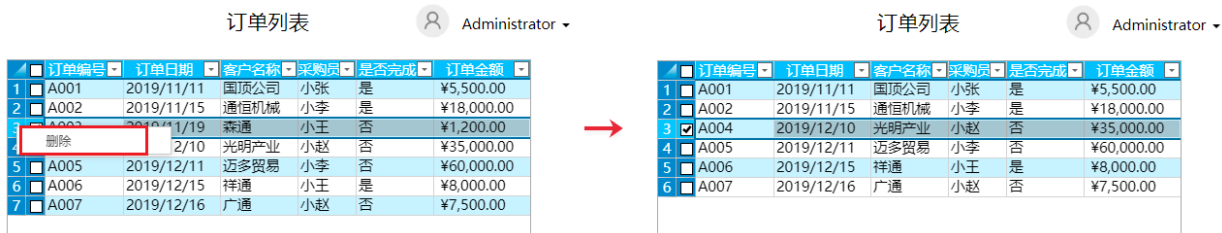

删除多行时,只会删除当前行。

选择多个行,右击行头,单击右键菜单中的"删除",则只会删除当前行。例如,选择第2、3、4行,当前行为第二行,右击行头 ,单击右键菜单中的"删除",则将删除第二行数据。

图8 删除多行

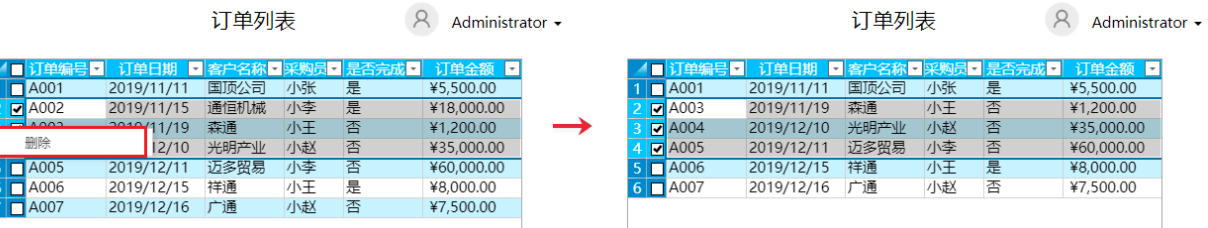

# <span id="page-3-0"></span>**THE** 4.复制并插入行

复制并插入行操作也需要右击行头进行,因此表格设置中需要显示行头,具体设置请参[见显示行头。](https://help.grapecity.com.cn/pages/viewpage.action?pageId=72353506)如果复制的行中有附件,复制并插入 行时会同时复制附件。

表格需开启"允许编辑",才能复制并插入行。

选中表格并右击,在右键菜单中选择"表格设置",弹出表格设置对话框,在"编辑选择"页签下,勾选编辑设置下的"允许编辑"和行 头右键菜单下的"插入"。

图9 复制并插入行

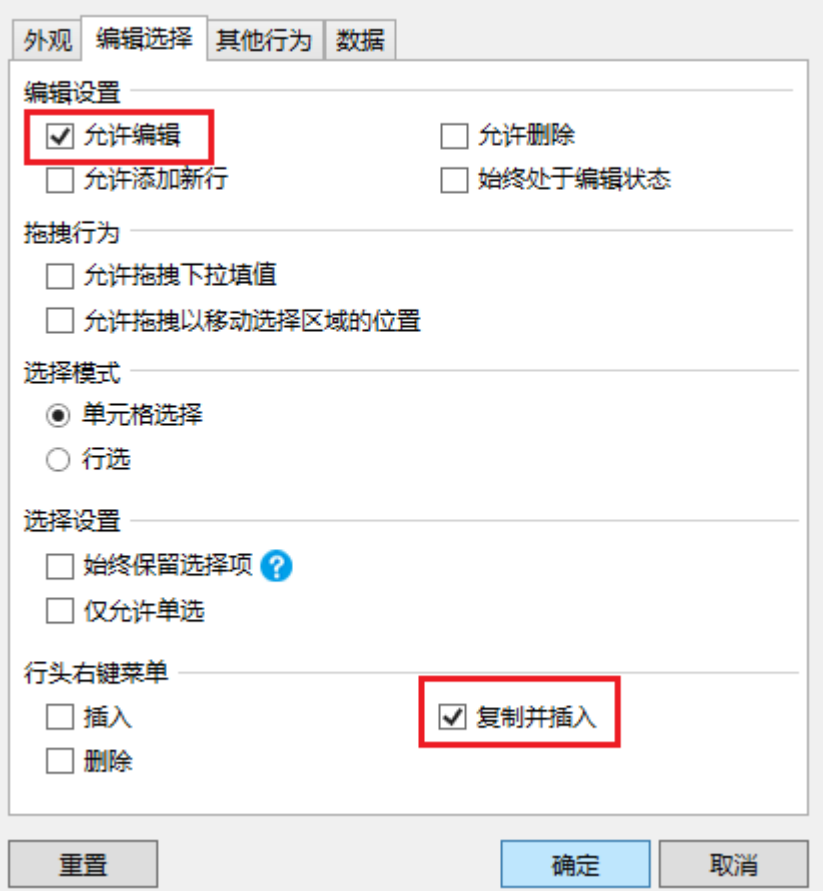

设置完成后,运行页面,在浏览器中右击表格的行头,就会弹出右键菜单,可选择复制并插入行。复制并插入数据后,您可以根据业务需 要对插入的数据进行编辑修改。

图10 复制与插入行

订单列表

 $\beta$  Administrator  $\sim$ 

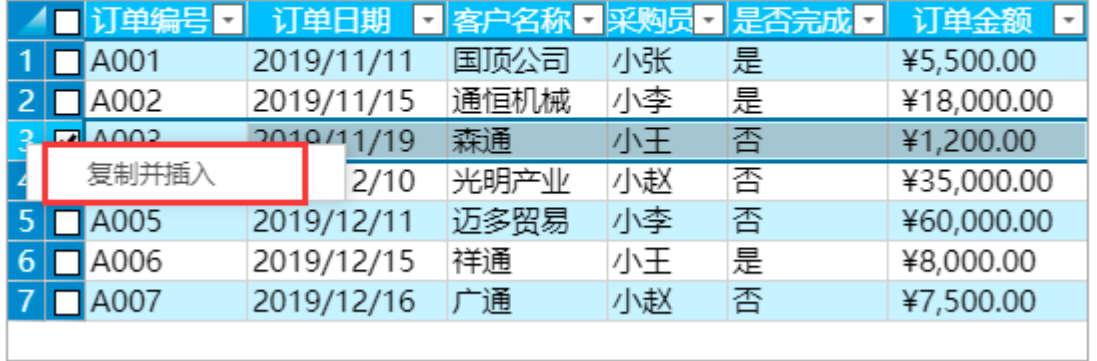

复制并插入单行

选择一行数据,在行头上右击,单击右键菜单中的"复制并插入",就会在选择的行下面插入一条与选择的行数据相同的记录。 例如,选择第三行数据,右击行头,在右键菜单中选择"复制并插入行"后,就会在第三行数据的下方插入一条与第三行数据相 同的记录。

图11 复制与插入单行

 $\times$ 

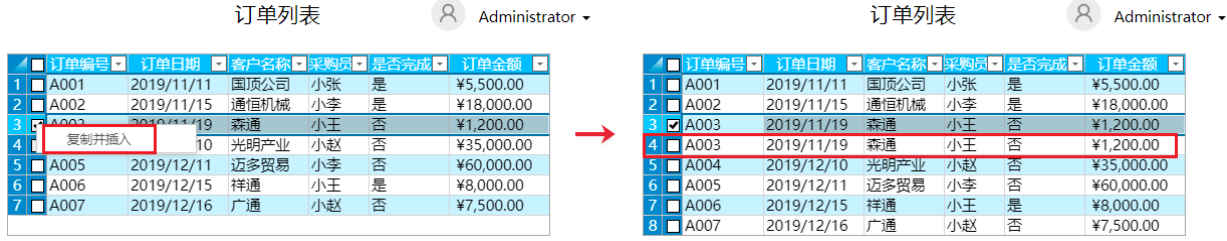

• 复制并插入多行: 需要表格开启"数据松绑定"后,才可以同时选择多个行进行复制并插入。

选中表格并右击, 在右键菜单中选择"表格设置", 弹出表格设置对话框, 在"数据"页签下, 勾选"数据松绑定"。

选择多行数据,在行头上右击,单击右键菜单中的"复制并插入",就会在选择的行下面插入与选择的多行数据相同的记录。例 如,选择第2、3、4行,右击行头,在右键菜单中选择"复制并插入行"后,就会在选择的行下面插入与选择的第2、3、4行数据 相同的记录。

图12 复制与插入多行

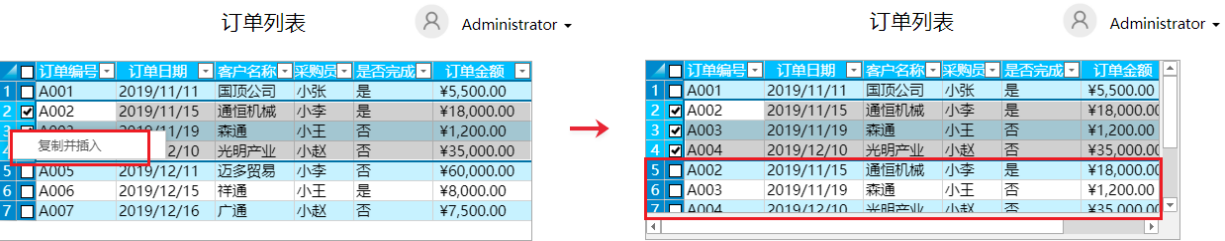

 $\Omega$ 说明

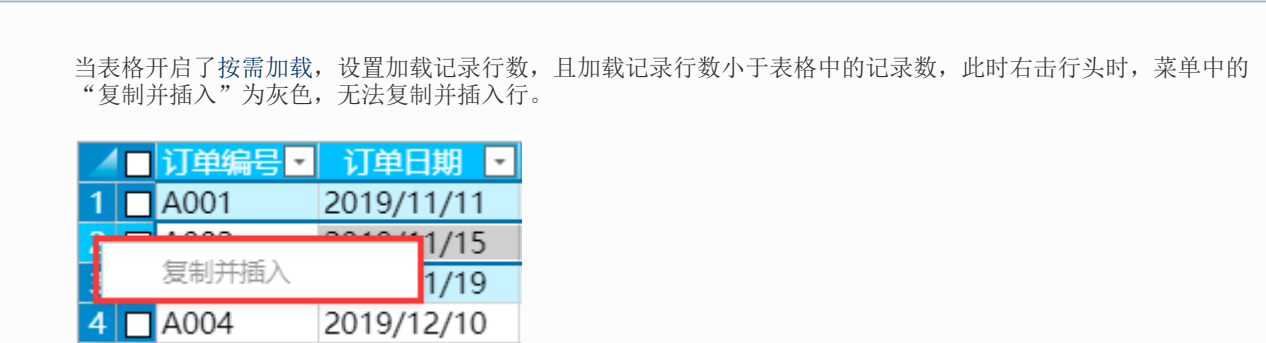

[回到顶部](#page-0-2)